Junho de 2010

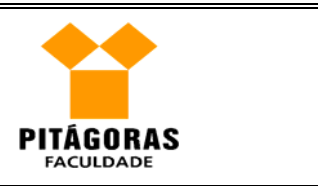

## **Instalando o GNU/Linux na máquina virtual "Virtual PC"**

Localize seu ícone (fig. 01) na área de trabalho ou no menu "Iniciar" e inicialize a ferramenta. Você verá uma tela semelhante à apresentada na fig. 02.

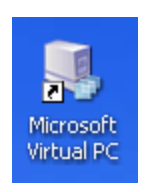

Figura 01

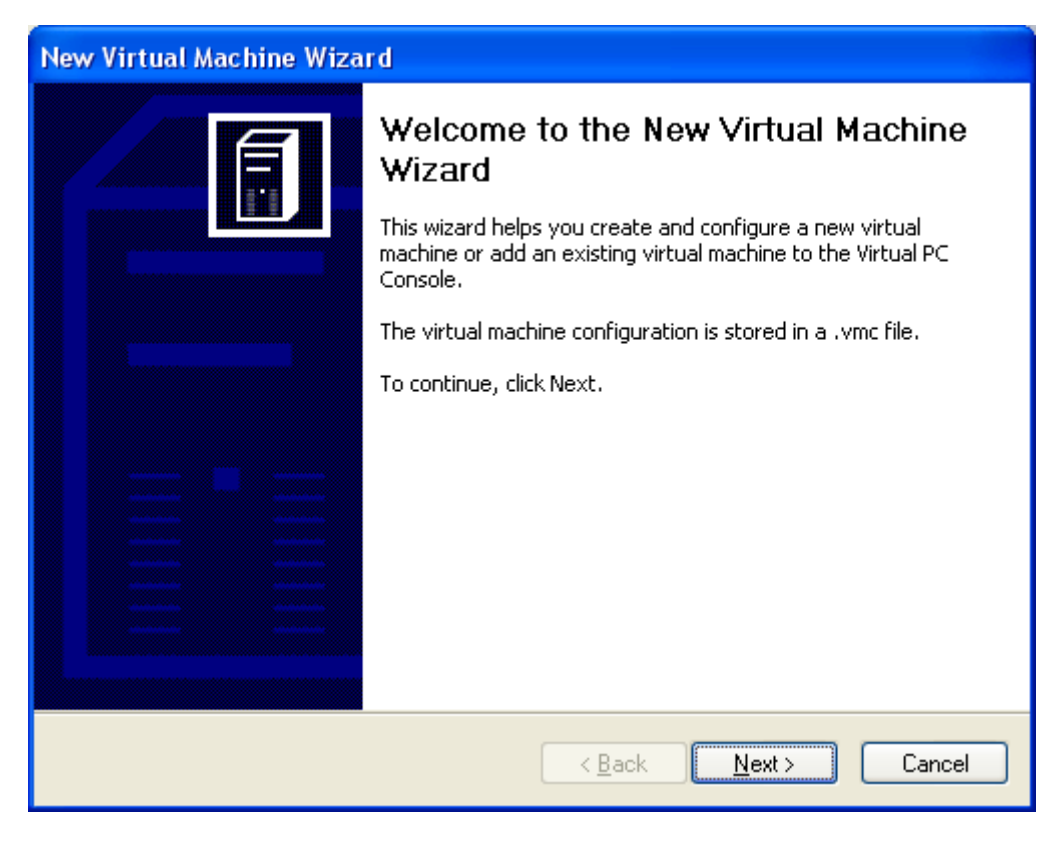

Figura 02

Clique no botão "*Next*" (Fig. 02) para continuar.

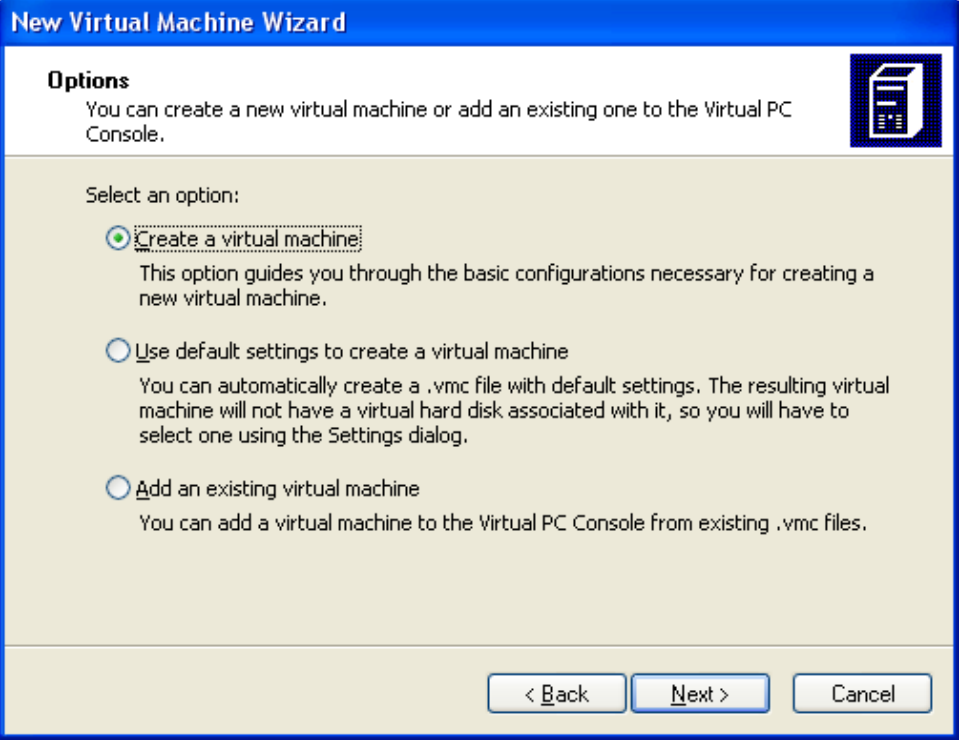

Figura 03

Escolha a opção "*Create a virtual machine*" (conforme Fig. 03). Em seguida aperte o botão "*Next*".

Na tela que aparecerá (Fig. 04), no campo "*Name and location*" digite "GNU Linux" e aperte o botão "*Next*".

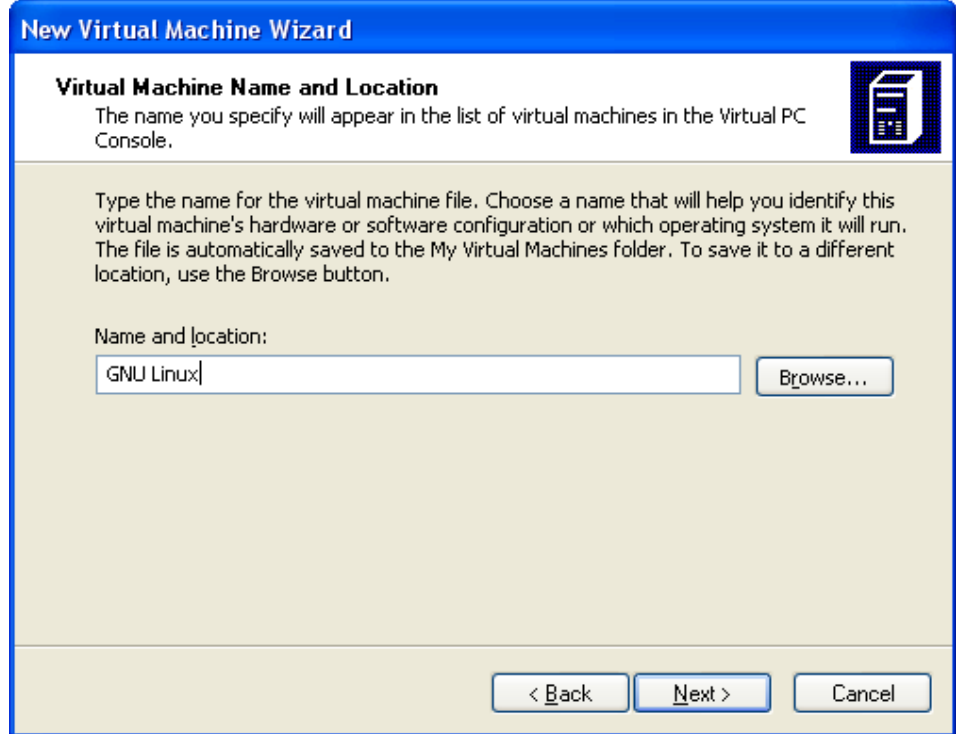

Figura 04

**Observação:** Na tela anterior (Fig. 04) caso você não escolha o local onde o Virtual PC deverá salvar a nova máquina virtual que você está criando, o *software* a salvará na pasta "Meus Documentos" do usuário que você estiver utilizando. (Exemplo: C:\Documents and Settings\eddie\Meus Documentos\My Virtual Machines\GNU Linux\GNU Linux.vmc)

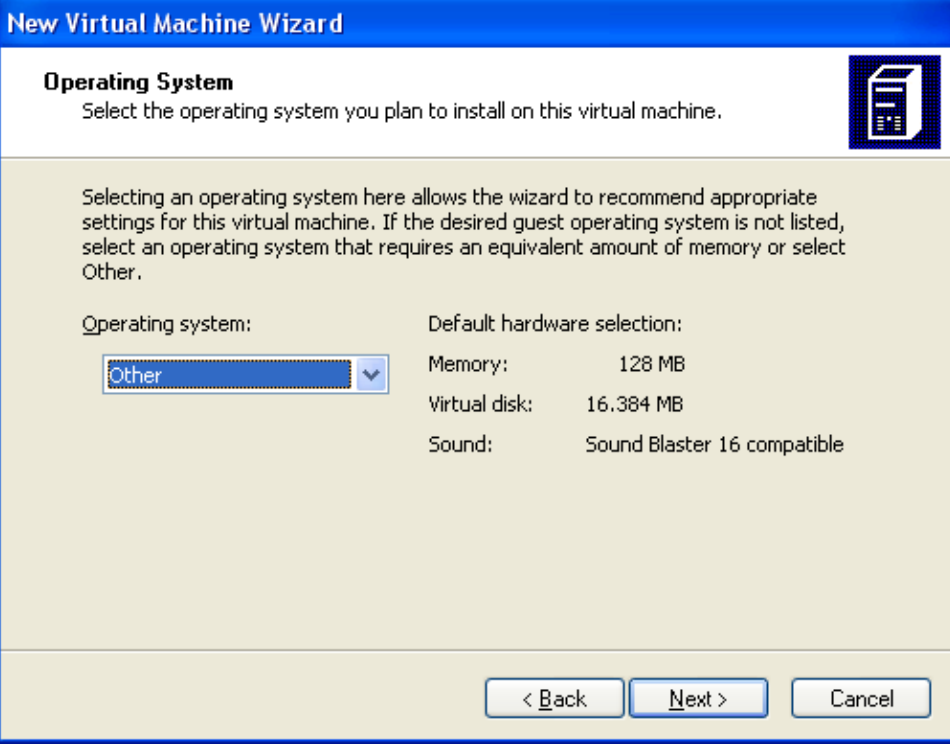

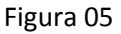

Na tela a seguir, figura 05, você deverá escolher o sistema operacional a ser instalado na máquina virtual. Se você clicar no campo "*Operating system*", verá que o sistema operacional GNU/Linux não está disponível como opção de escolha. Então, escolha a opção "*Other*" (que significa "outro" sistema operacional). Em seguida aperte o botão "*Next*".

Na próxima tela (Fig. 06) o Virtual PC está perguntando se você deseja utilizar a configuração de memória RAM sugerida na tela anterior (Fig. 05). Você deverá manter as configurações sugeridas e apertar o botão "*Next*" (conforme figura 06).

Na tela seguinte (Fig. 07) o Virtual PC está pedindo para que você indique um VHD (*Virtual Hard Disk*), ou seja, um HD virtual para a sua máquina virtual. Escolha a opção "*A new virtual hard disk*" e aperte o botão "*Next*".

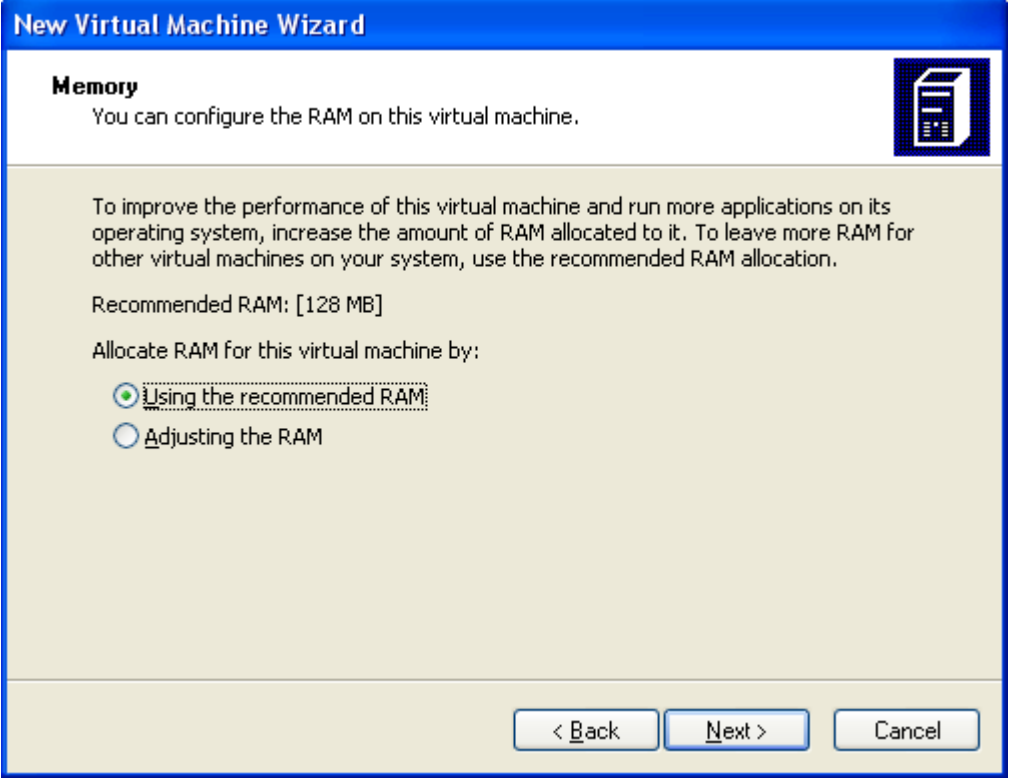

Figura 06

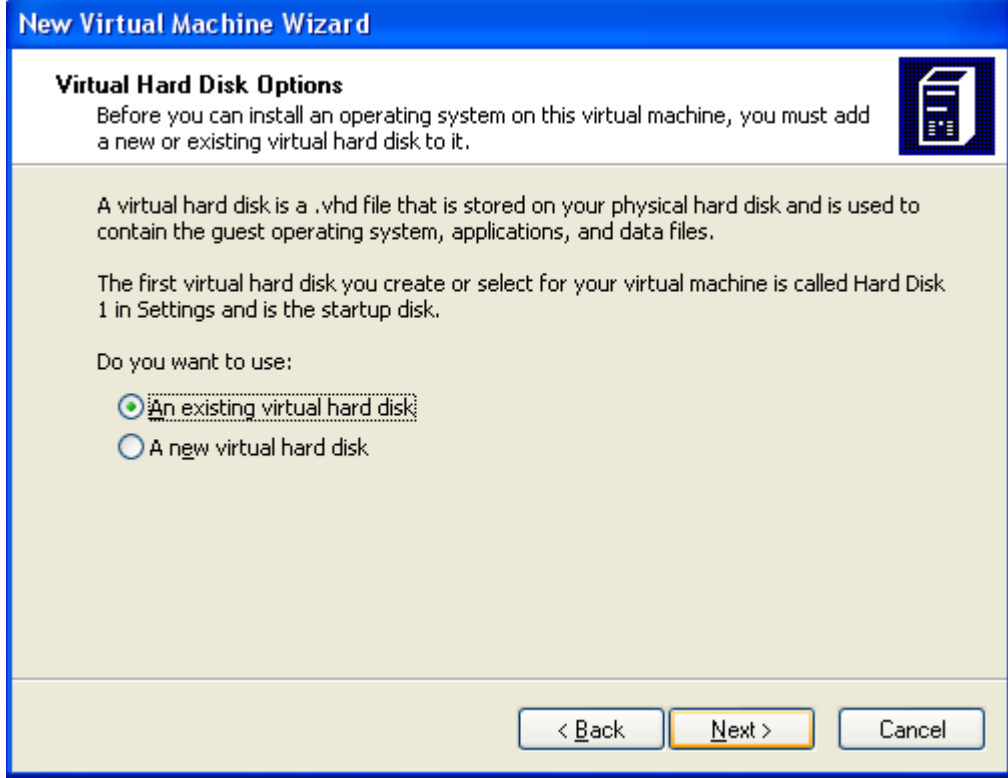

Figura 07

Na tela que aparecerá (Fig. 08), você não fará nenhuma alteração. Esta tela está lhe mostrando o local e o tamanho que serão disponibilizados para o seu HD virtual. Mais uma vez, aperte o botão "*Next*".

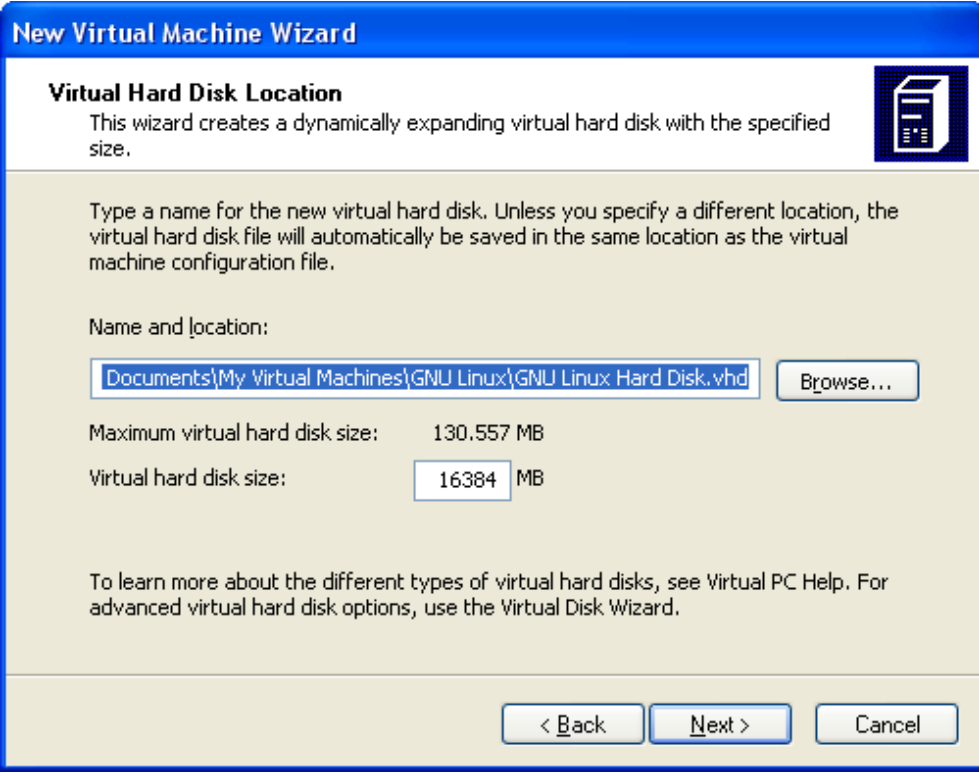

Figura 08

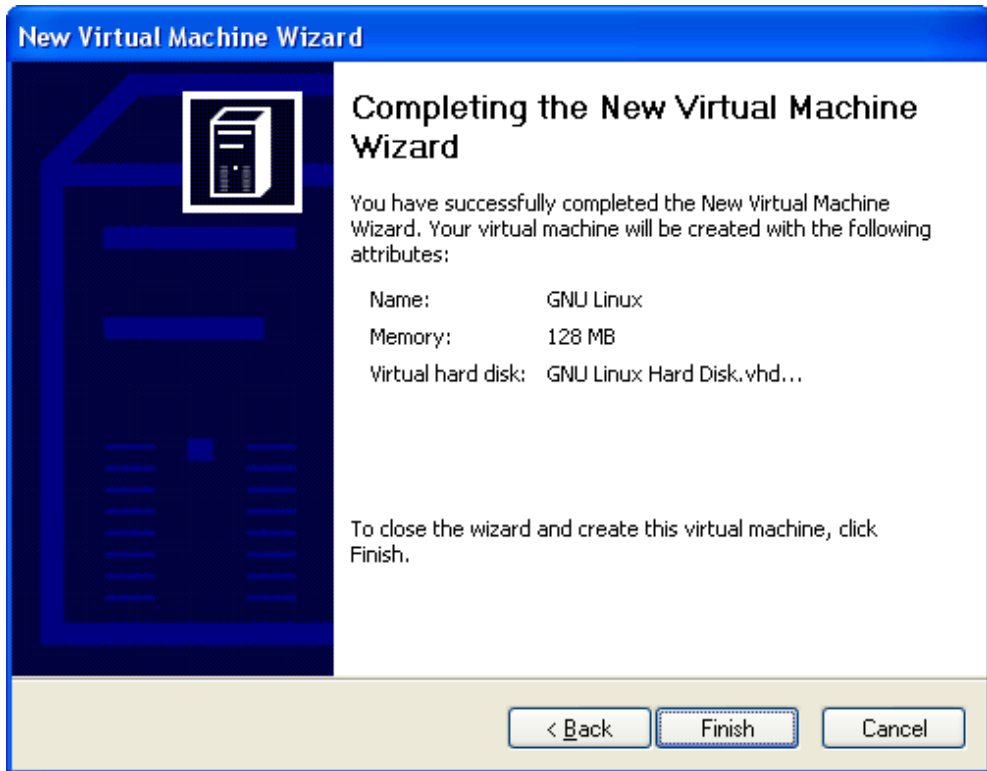

Figura 09

Pronto, acabamos a parte de configuração da máquina virtual. Na última tela (Fig. 09) aperte o botão "*Finish*".

A tela do Virtual PC ficou assim (Fig. 10):

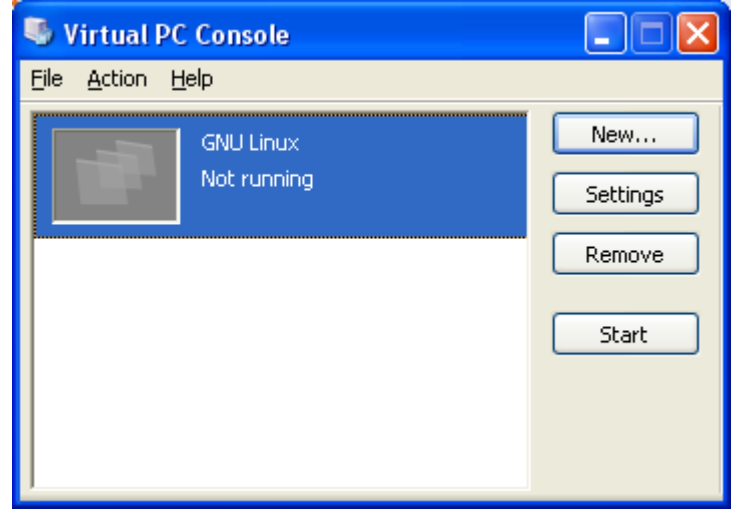

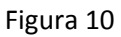

Na tela apresentada na figura 10, clique no botão "*Start*". Em seguida, você verá uma nova tela, semelhante à apresentada na figura 11, onde o Virtual PC estará criando e configurando a máquina virtual.

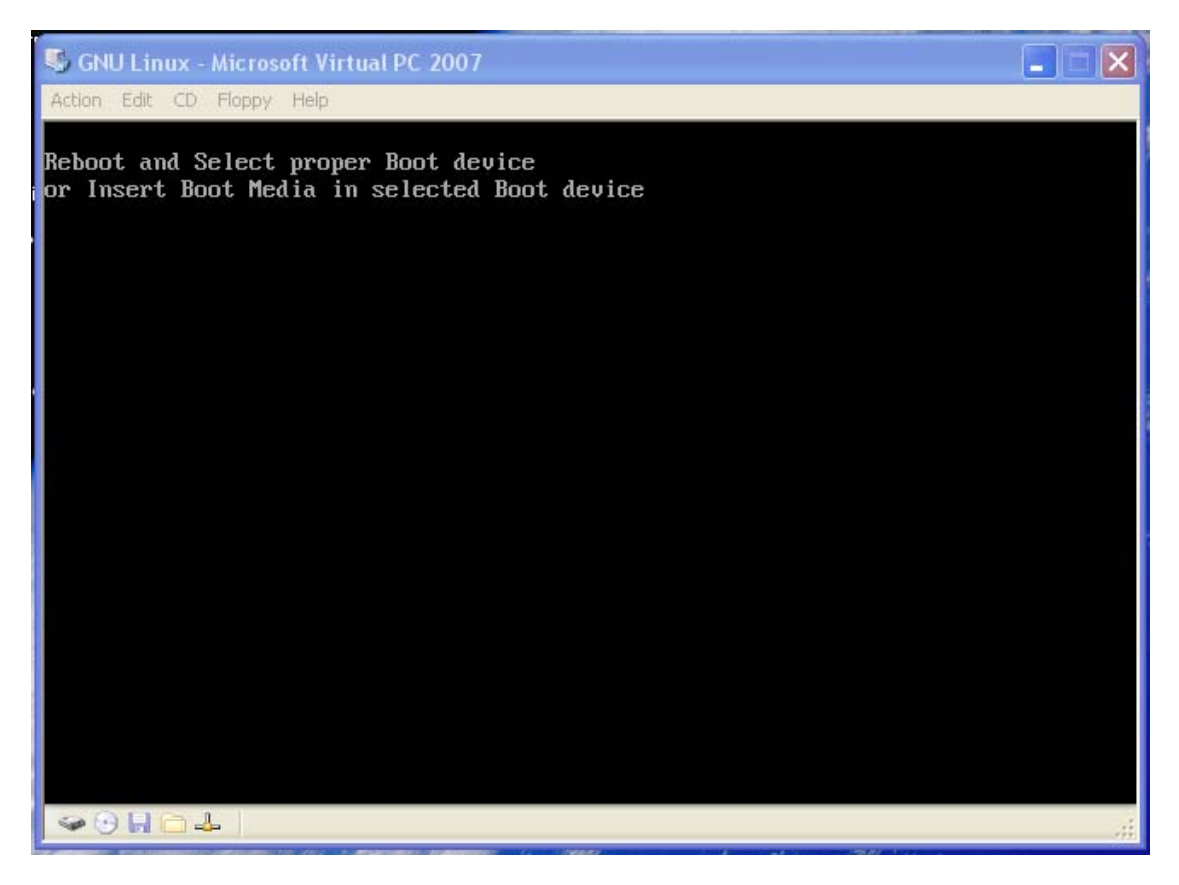

Neste ponto, você deverá colocar o CD (*Compact Disk*) contendo o sistema operacional GNU/Linux no *driver* do seu computador. Em seguida, vá tela apresentada na figura 11 e clique no *menu* "*Action*" e em seguida na opção "*Reset*".

A instalação do GNU/Linux deverá começar automaticamente. E você logo estará vendo a tela apresentada na figura 12.

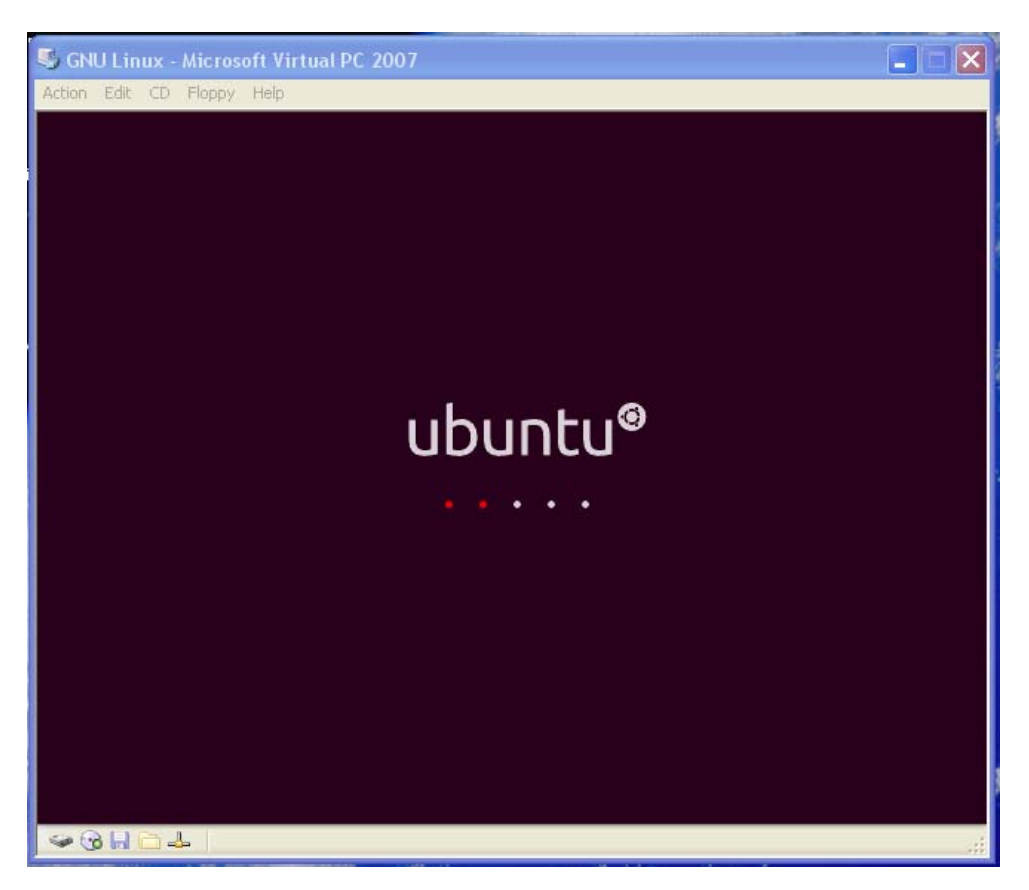

Figura 12

Por fim, agora é só dar continuidade à instalação do sistema operacinal GNU/Linux da mesma forma que você faria se o estivesse instalando num computador sem sistema operacional.